# **Steps to create your own website**

# **Part 1: Launch your website:**

Once your website launch, your website will be live on the internet, So 1st of all we have to launch our website, to launch our website we have to follow these 3 steps

# $\begin{picture}(220,20) \put(0,0){\dashbox{0.5}(5,0){ }} \thicklines \put(0,0){\dashbox{0.5}(5,0){ }} \thicklines \put(0,0){\dashbox{0.5}(5,0){ }} \thicklines \put(0,0){\dashbox{0.5}(5,0){ }} \thicklines \put(0,0){\dashbox{0.5}(5,0){ }} \thicklines \put(0,0){\dashbox{0.5}(5,0){ }} \thicklines \put(0,0){\dashbox{0.5}(5,0){ }} \thicklines \put(0,0){\dashbox{0.5}(5,0){ }} \thicklines \put(0,0){\dashbox{0.5}(5$

#### **Step 1: Create an account in [Profreehost](https://profreehost.com/)**

[Profreehost.com](https://profreehost.com/register/) is a website where you can create & launch your website free

- $\checkmark$  Goto or click on [Profreehost.com](https://profreehost.com/) & click [register Now](https://profreehost.com/register/)
- $\checkmark$  Fillup the details and after filling "Email & Password" Click on " $\checkmark$ "
- $\checkmark$  It's just like making your E-Mail.

#### **Now Step 1 Completed**

# **Step 2: Get your free Domain**

- $\checkmark$  Domain is just name of your website, like [www.google.com](http://www.google.com/) or [www.yourname.com](http://www.yourname.com/)
- $\checkmark$  To get your domain click on "Create New"
- $\checkmark$  Enter the name which you want to make your website's name
- $\checkmark$  If you want to change type of domain click on second option otherwise no need to click here
- $\checkmark$  After entering your domain name click on " $\checkmark$ "

Congratulation **Now Step 2 Complete** & now you can see your website name

# **Step 3: Install WordPress on your domain**

**WordPress:** It's a platform where mostly developer work to make their or any professional website easily and without using any programming or coding.

Click on " Manage" option

- And click on "Control Pannel"
- $\checkmark$  Scroll down and look "Software"
- $\checkmark$  In under "Software" click on "Softaculous Apps Installer"
- $\checkmark$  Click on "WordPress" Click on "Install" option
- $\checkmark$  After clicking install option you will get many options there, but don't worry & scroll down to see "Admin Username & "Admin Password" enter any friendly username & password, which you can remind easily, because you will use it when you want to modify your website.
- $\checkmark$  Now scroll down till the end of the screen & click on "Install" button.
- $\checkmark$  After installing you will get a message  $\hat{\phi}$  "Congratulations, the software was installed successfully" Yes, Now your website is live on Internet… To check it let's click on link of your website name. Its our brand new website, which we had selected. But I know you are not happy with this. $\odot$ So, Let's start Part 2..

# **Part 2: Start building your website**

To start to build your website we have to follow 3 steps.

#### **Step 1: Login to your website**

- $\checkmark$  To login your website
- $\checkmark$  Click on your website
- $\checkmark$  Goto URL and just type "/wp-admin"
- Example: [www.myname.com/wp-admin](http://www.myname.com/wp-admin)
- $\checkmark$  After enter you will get a WP admin window
- $\checkmark$  Now enter your Admin Username & Admin Password which you made recently.
- $\checkmark$  Click on "Log in"
- $\checkmark$  Now we have successfully logged in your website in WP platform, here you can control your website.

#### **Step 1 completed**

#### **Step 2: choose a design for your website**

Now instead of building your website from scratch, you are going to choose a design & then edit to make your website, so to choose your website's design, you have to install a theme called "Astra" in Wordpress.

# **So to install theme**

- $\checkmark$  Goto Appearance"  $\blacktriangleright$  click on "Themes"  $\blacktriangleright$  "Add new themes"
- $\checkmark$  And search to type in search box "Astra"
- Click on "Install" and "Activate"
- $\checkmark$  You will get a message "Thank you for installing Astra"
- Click on "Get Started"
- $\checkmark$  Select page builder named "Elementor"
- $\checkmark$  Now you will find different kinds of website designs, which you can apply as your website.so choose any design which you like..
- $\checkmark$  You are choosing means select & click on your desired design.
- $\checkmark$  You will get preview of website.
- $\checkmark$  Click on " Import complete Site"
- $\checkmark$  Select all option and click on "Import"
- You will get message " Imported Successfully"
- Click on "View Site"

Now you will get new look of your website.

**Step 2 is completed**

#### **Step 3: Edit the content of your website.**

So to change or edit any page of your website

- $\checkmark$  Go into that page
- $\checkmark$  Click on "Edit with Elementor"
- $\checkmark$  For exp "you want to change "Home" page so just click on "home page" and click on above side "Edit with Elementor"
- $\checkmark$  Now you are on Editing Section
- $\checkmark$  Now just select and modify with your content which you want as you saw our webinar.
- $\checkmark$  If you want to change any image just click on that image and click on side to change or modify the image with your image.
- $\checkmark$  After changing all which you want. Click on "Update" button"
- Goto your website  $&$  refresh it by click "F5" button.

So I hope now you can change any page of your website with your desired content.

Now we will see how to change header area of our website

- $\checkmark$  To change Header Area Click on "Customize"
- $\checkmark$  You will see blue icon  $\bullet$
- $\checkmark$  After changing the content of header like logo and menu option
- Click on "Publish"
- $\checkmark$  So I hope now you will be able to change Header too of your website.
- $\checkmark$  But Now if you want to add any new page excepting our design..
- $\checkmark$  Its very easy
- √ Just click on "New" → Page
- $\checkmark$  Enter "Title' by clicking "Add title" of your page Title, like "Our Services"
- $\checkmark$  Click on "Edit with Elementor"

Now you have 2 option

Option 1: you can create your page by Drag & Drop" content by selecting & draeg & drop given option on your page and change the content with your desired content.

Option 2: With Templates by clicking "Folder Icon"

- $\checkmark$  Select any template which you want
- $\checkmark$  And see how it looks, if you like it
- $\checkmark$  Click on "Insert" button (Available in Top right Corner in Green Color)
- $\checkmark$  Now change the content as I told you recently.
- $\checkmark$  After changing the content click on "Publish" Button" and click "Have a look"

So a big congratulations Now your free website is ready and Launched.

**Step 3 is completed**

# **Part 3: How to Convert your website into Professional Domain**

You need to make a professional website instead of your ordinary website like.

So if you want to be professional, you have to buy a professional Domain from "Domain provider websites like [Godaddy.com](https://in.godaddy.com/), hostinger.com

So now let's see how to buy and move your website to your desired Domain.

We will click on [godaddy.com](https://in.godaddy.com/)

- $\checkmark$  Enter your desired domain name like "yourbusinessname.com"
- $\checkmark$  Click on "Search" option
- $\checkmark$  If it is available, you will see "domain is available"
- $\checkmark$  Click on "continue to cart"  $\Rightarrow$  Continue
- $\checkmark$  You have to create an account on "godaddy.com" by using your email ,username & password.
- Click on "Create Account"
- $\checkmark$  Just check & Enter your payment details.
- Click on "Complete Purchase"
- $\checkmark$  You will get "Thank you message"
- $\checkmark$  Login to godaddy account by entering your account details of godaddy account.
- Click on "My Product"

If you click and use it domain you will see empty page

So now we need to our existing website to this new domain?

Don't worry it's very easy

You have to follow just these 3 Steps

# **Step 1: Add your Domain to [profreehost](https://profreehost.com/register/)**

- Goto "Control Panel"
- $\checkmark$  Scroll Down and find "Domain" section
- $\checkmark$  Select "Parked Domain"
- $\checkmark$  Enter domain name in "Domain Name" box, which you purchased
- You will get "ns1…." & "ns2…." Domain Name Server (DNS)

To move your website to your domain,just follow Step 2

#### **Step 2: Add DNS to your domain in Godaddy**

- $\checkmark$  Click on DNS
- $\checkmark$  Copy the both DNS
- $\checkmark$  Scroll down to see " Nameservers"
- $\checkmark$  Click on "Change"
- $\checkmark$  Click on "Enter own nameservers (advanced)"
- $\checkmark$  Just Copy & paste each DNS one by one as I told you in webinar.
- $\checkmark$  Click on Save option.
- $\checkmark$  Now we have successfully our details to godaddy
- $\checkmark$  Come back on control panel of profreehost
- Click on "Add Parked Domain"

By clicking on this button we will move on our domain

Now we have to follow final step 3

# **Step 3: Add your Domain Name to WordPress:**

To add your domain name

- $\checkmark$  Just copy to your domain name
- Goto your WordPress dashboard
- $\checkmark$  Setting  $\rightarrow$  General  $\rightarrow$  WordPress Address (URL) $\rightarrow$ Paste your domain name here
- $\checkmark$  Goto "Site Address (URL)"  $\Rightarrow$  Paste your Domain Name here
- $\checkmark$  Scroll Down

Click on "Save Changes"

As soon as you click save changes your website will be moved to your new domain.

#### **Let's Check it..**

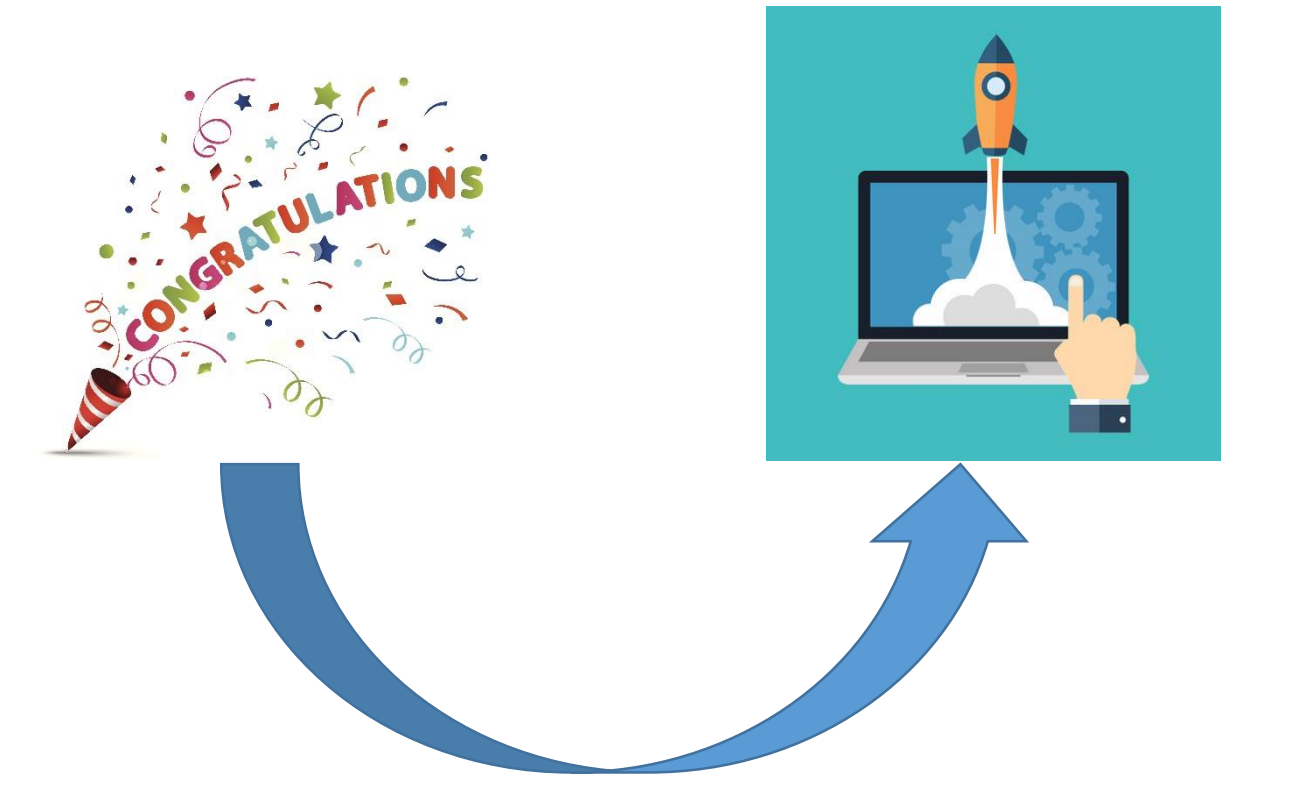

# Your website is Live now & it's developed by You..